## Set up email using Android Gmail App to Connect to Office 365

1. Go to your Android Phone's Gmail App, tap the Menu at the top left then go to **Settings** > scroll down and tap **Settings** > **Select your Tarleton State University Account.** 

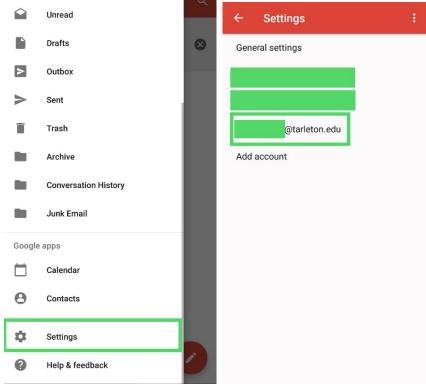

- 2. Then tap on **Incoming Settings.** You will see the details for your account that we need to reconfigure.
- 3. Change the **Server from exchange.tarleton.edu to outlook.office365.com,** then type in your **Username** in this format: username@tarleton.edu, then your **Password**. Tap **Done**.

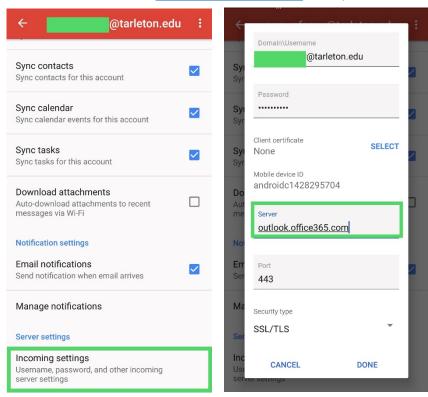

4. Your email should now be configured to connect to Office 365.